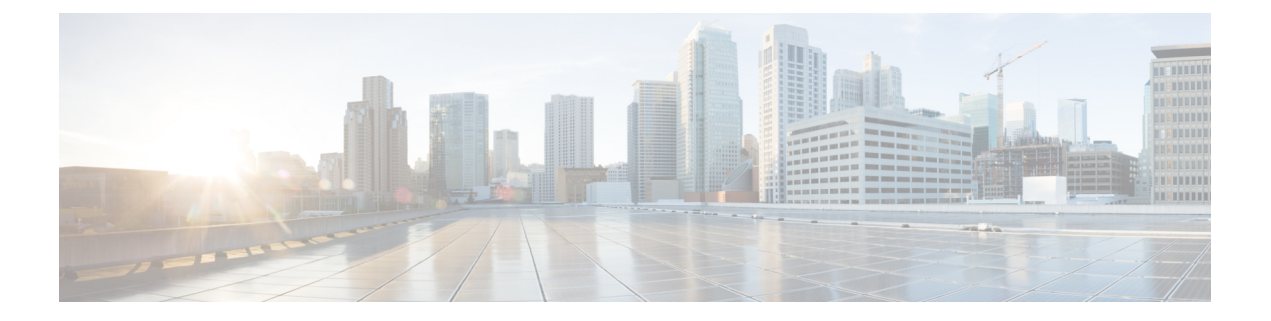

# ルータの起動

ハードウェアの設置後、ルータを起動します。XR コンソール ポートに接続し、ルータの電源 をオンにします。ルータは、プリインストールされたオペレーティングシステム(OS)イメー ジを使用してブート プロセスを実行します。ルータ内に使用できるイメージがない場合は、 iPXE ブートまたは外部のブート可能な USB ドライブを使用してルータを起動できます。

起動が完了したら、root ユーザ名とパスワードを作成します。その組み合わせを使って XR コ ンソールにログインするとルータ プロンプトが表示されます。XR コンソールで作成された最 初のユーザは、システム管理コンソールに同期されます。XR コンソールからシステム管理コ ンソールにアクセスして、システム管理設定を行います。

- [ルータの起動](#page-0-0) (1 ページ)
- root ユーザ [クレデンシャルの設定](#page-1-0) (2 ページ)
- [システム管理コンソールへのアクセス](#page-2-0) (3 ページ)
- [管理ポートの設定](#page-3-0) (4 ページ)
- NTP [サーバとのクロック同期の実行](#page-4-0) (5 ページ)

## <span id="page-0-0"></span>ルータの起動

新しいルータに接続するには、ルート プロセッサ (RP) のコンソール ポートを使用します。 コンソールポートはデフォルトでXRコンソールに接続されます。必要に応じて、設定済みの 管理ポートを通じてさらに接続を確立できます。

## 手順

- ステップ **1** RP のコンソール ポートに端末を接続します。
- ステップ **2** ワークステーションで端末エミュレーション プログラムを起動します。

モジュラ型シャーシ RP の場合、コンソール設定はボー レートが 9600 bps、パリティなし、ス トップビットが2、データビットが8です。固定シャーシの場合、コンソール設定はボーレー トが 115200 bps、パリティなし、ストップ ビットが 2、データ ビットが 8 です。ボー レート はデフォルトで設定されていて、変更することはできません。

ステップ **3** ルータの電源を投入します。

電源コードを電源モジュールに接続してルータを起動します。端末エミュレーションプログラ ムのコンソール画面に、ブート プロセスの詳細が表示されます。

ステップ **4** Enter を押します。

root-systemユーザ名の入力を求めるプロンプトが表示されたらブートプロセスは完了です。プ ロンプトが表示されない場合は、ルータの初期ブート手順が完了するまでしばらく待ってから Enter を押してください。

ブートプロセスが失敗する原因として、ルータにプリインストールされているイメー ジが破損していることが考えられます。この場合は、外部のブート可能な USB ドラ イブを使用してルータを起動できます。 重要

#### 次のタスク

root ユーザ名およびパスワードを指定します。

## <span id="page-1-0"></span>**root** ユーザ クレデンシャルの設定

ルータの初回起動時に、rootクレデンシャル(ユーザ名とパスワード)の設定を求めるプロン プトが表示されます。これらは、XR(root-lr)コンソールおよびシステム管理VM(root-system) の root ユーザ クレデンシャル、およびディザスタ リカバリのクレデンシャルとして設定され ます。

#### 手順

ステップ **1 Enter root-system username:** *username*

rootユーザのユーザ名を入力します。文字数制限は1023文字です。この例では、rootユーザの 名前は「root」です。

指定したユーザ名は、XRコンソールの「root-lr」グループにマッピングされます。ま た、システム管理コンソールの「root-system」ユーザとしてもマッピングされます。 重要

ルータの初回起動時またはイメージの再作成後は、ルータにユーザ設定がありません。この場 合、ルータによって「root-system ユーザ名」を指定するように要求されます。ただしすでに ルータが設定されている場合は、ステップ4で説明したように「ユーザ名」の入力を求めるプ ロンプトが表示されます。

#### ステップ **2 Enter secret:** *password*

root ユーザのパスワードを入力します。パスワードの文字数は 6 ~ 253 文字です。セキュリ ティ上の理由から、入力したパスワードは CLI に表示されません。

root ユーザにはスーパーユーザ権限があるため、root ユーザ名とパスワードは保護する必要が あります。これはルータ設定全体へのアクセスに使用されます。

## ステップ **3 Enter secret again:** *password*

rootユーザのパスワードをもう一度入力します。パスワードは、前のステップで入力したパス ワードと一致しないと拒否されます。セキュリティ上の理由から、入力したパスワードはCLI に表示されません。

### ステップ **4 Username:** *username*

XR VM コンソールにログインするため、root-system ユーザ名を入力します。

#### ステップ **5 Password:** *password*

rootユーザのパスワードを入力します。正しいパスワードを入力するとルータのプロンプトが 表示されます。これで XR VM コンソールにログインできました。

#### ステップ **6** (任意) **show run username**

ユーザの詳細を表示します。

```
username root
group root-lr
group cisco-support
secret 5 $1$NBg7$fHs1inKPZVvzqxMv775UE/
!
```
## <span id="page-2-0"></span>システム管理コンソールへのアクセス

すべてのシステム管理とハードウェア管理の設定を行うには、XR コンソールからシステム管 理コンソールにログインする必要があります。

#### 手順

ステップ **1** root ユーザとして XR コンソールにログインします。

## ステップ **2 admin**

#### 例:

ログイン バナーは、デフォルトで有効に設定されています。次の例では、ログイン バナーを 有効にした状態のコマンド出力を示しています。

RP/0/RP0/cpu 0: routerRP0/CPU0:ios#admin

Mon May 22 06:57:29.350 UTC

root connected from 127.0.0.1 using console on host sysadmin-vm:0\_RP0# exit Mon May 22 06:57:32.360 UTC

次の例では、ログイン バナーを無効にした状態のコマンド出力を示しています。

RP/0/RP0/CPU0:router#admin Thu Mar 01:07:14.509 UTC sysadmin-vm:0\_RP0# exit

### ステップ **3** (任意) **exit**

システム管理モードから XR モードに戻ります。

## <span id="page-3-0"></span>管理ポートの設定

管理ポートをシステム管理およびリモート通信に使用するには、管理イーサネット インター フェイスの IP アドレスとサブネット マスクを設定する必要があります。他のネットワーク上 のデバイス(リモート管理ステーションや TFTP サーバなど)と通信する場合は、ルータのデ フォルト(スタティック)ルートを設定する必要があります。

#### 始める前に

- ネットワーク管理者またはシステムの設計担当者に問い合わせて、管理インターフェイス の IP アドレスおよびサブネット マスクを入手します。
- RP の物理ポート イーサネット 0 は管理ポートです。ポートが管理ネットワークに接続さ れていることを確認します。

#### 手順

### ステップ **1 configure**

### ステップ **2 interface MgmtEth** *rack/slot/port*

#### 例:

RP/0/RP0/CPU0:ios(config)#interface mgmtEth 0/RP0/CPU0/0

プライマリRPの管理インターフェイスのインターフェイスコンフィギュレーションモードを 開始します。

#### ステップ **3 ipv4 address** *ipv4-address subnet-mask*

#### 例:

RP/0/RP0/CPU0:ios(config-if)#ipv4 address 10.1.1.1/8

IP アドレスとサブネット マスクをインターフェイスに割り当てます。

## ステップ **4 no shutdown**

#### 例:

RP/0/RP0/CPU0:ios(config-if)#no shutdown

インターフェイスを「アップ」状態にします。

#### ステップ **5 exit**

#### 例:

RP/0/RP0/CPU0:ios(config-if)#exit

管理インターフェイス コンフィギュレーション モードを終了します。

冗長ルート プロセッサで上記の手順を繰り返します。

#### ステップ **6 ipv4 virtual address** *ipv4 virtual address subnet-mask*

#### 例:

RP/0/RP0/CPU0:ios(config)#ipv4 virtual address 1.70.31.160 255.255.0.0 仮想 IP アドレスとサブネット マスクをインターフェイスに割り当てます。

## ステップ **7 commit**

## 次のタスク

管理ポート経由でイーサネット ネットワークに接続します。端末エミュレーション プログラ ムで、管理インターフェイス ポートへの SSH または Telnet 接続をその IP アドレスを使って確 立します。ルータに対して許可される Telnet セッションの数を設定するには、Telnet セッショ ンを確立する前に、XR コンフィギュレーション モードで **telnet ipv4|ipv6 server max-servers** コマンドを使用します。

## <span id="page-4-0"></span>**NTP** サーバとのクロック同期の実行

XR コンソールとシステム管理コンソールにはそれぞれのシステム クロックがあります。これ らのクロックが実際の時間とずれないように、NTPサーバのクロックと同期する必要がありま す。このタスクでは、XR コンソール用に NTP サーバを設定します。XR コンソールのクロッ クを同期すると、システム管理コンソールのクロックは自動的に XR コンソールのクロックと 同期されます。

#### 始める前に

管理ポートを設定して接続します。

#### 手順

## ステップ **1 configure**

### ステップ **2 ntp server** *server\_address*

#### 例:

RP/0/RP0/cpu 0: routerRP0/CPU0:ios(config)#ntp server 64.90.182.55

指定したサーバと同期するように XR コンソールのクロックが設定されます。